# **DLM 340 Core User Guide**

**Search and Report Enhancements – Phase 1**

**Immunisations**

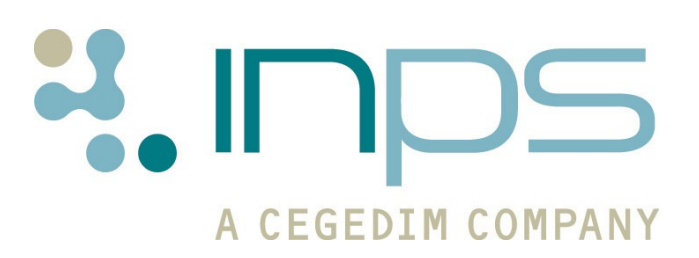

# **Table of Editions and Contents**

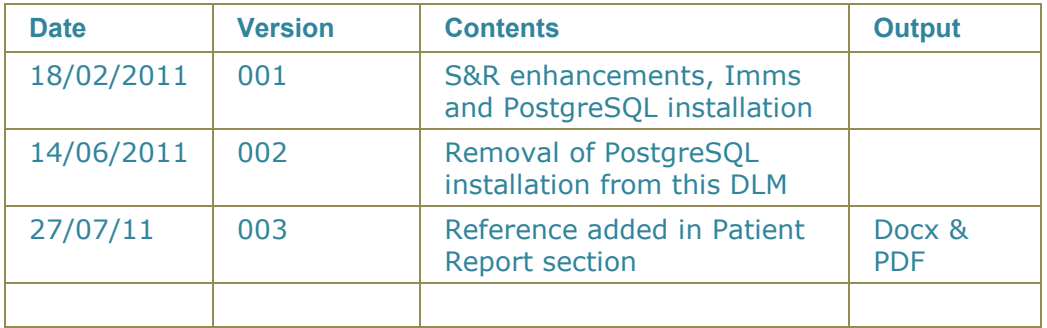

Copyright © INPS Ltd 2011

# $\sim 100$ **Contents**

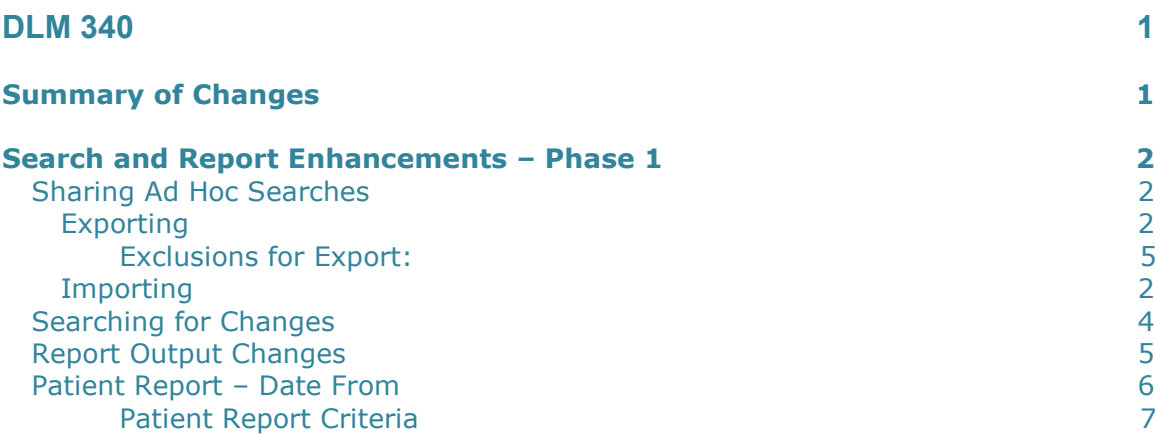

<span id="page-4-0"></span>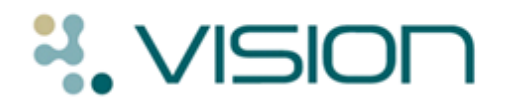

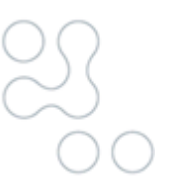

# **DLM 340**

# <span id="page-4-1"></span>**Summary of Changes**

14/06/2011

#### **Immunisations**

- **Change to Childhood Immunisation Schedule –** as per the recommendation by the Department of Health, we have updated the immunisation schedule so that that the following vaccinations are now given together at one visit between the ages of 12 to 13 months:
	- Measles, Mumps & Rubella 1<sup>st</sup> stage
	- Pneumococcal conjugate 3rd stage
	- Haemophilus influenza  $B 4<sup>th</sup>$  stage
	- Meningococcal C 3<sup>rd</sup> stage
- **Diphtheria/Tet/Pert/Polio/Haemophil Booster** We have  $\bullet$ changed the Read code for Diphtheria/Tet/Pert/Polio/Haemophil Booster from #65a to **#65a3.00**.

#### **Search and Reports Enhancements – Phase 1**

- **Share Ad Hoc Searches** From DLM 340, you can now share ad hoc searches (including batch searches) via the new Export and Import pane in the Search and Reports module. See "[Sharing](#page-5-1) Ad [Hoc Searches](#page-5-1)" on page [2.](#page-5-1)
- **Searching for Changes** we have added a new attribute called  $\bullet$ **Modified** to every search entity. This allows you to search for entities that have been changed. See "[Searching for Changes](#page-11-0)" on page [4.](#page-11-0)
- The **Vision Identifier** and **Modified** attributes can now be added  $\mathbf{a}$ to Patient Print Format for the Summary and Standard Report Outputs. See "[Report Output Changes](#page-12-0)" on page [5.](#page-12-0)
- **Patient Reports Date From** You can now input a Date From when printing from the Patient Reports screen. See "[Patient Report](#page-13-0)  – [Date From](#page-13-0)" on page [6.](#page-13-0)
- **Scotland only**  CMS Registration report now includes the pharmacy telephone number.

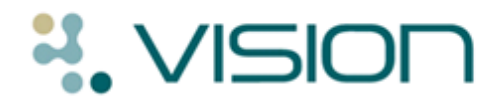

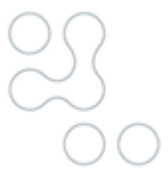

# <span id="page-5-0"></span>**Search and Report Enhancements – Phase 1**

## <span id="page-5-1"></span>**Sharing Ad Hoc Searches**

From DLM 340, within the Search and Reports module, there is a new Search Export and Import pane which allows you to share ad hoc searches, including search batches, with other Vision 3 practices.

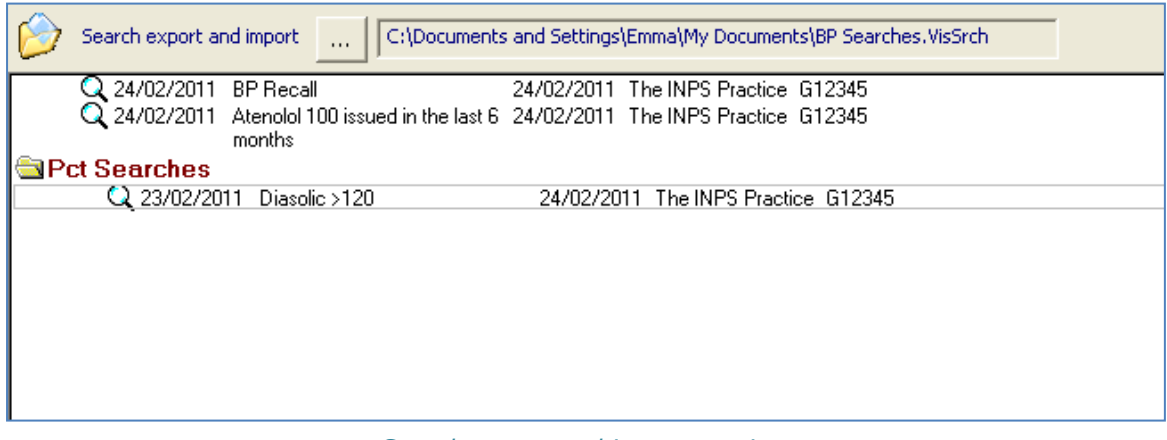

#### *Search export and import section*

### <span id="page-5-2"></span>*Exporting*

To export one or multiple searches, you must first create an export file, you can then place the required search(s) in the export file and share:

- 1. In **Search and Reports**, go to the new Search Export and Import pane.
- 2. Click , the **Open** screen is displayed.
- 3. From the **Look in:** list, select the destination of the file you are creating from the available list, ie the drive letter of your data stick or a local drive if you want to attach the file to an email. VES practices can navigate to their local machine.
- 4. In **File Name** type in a file name which best describes the search(s) for export. You can also select an existing .VisSrch file and add additional searches.

# <u>4. VISIOT</u>

| <b>Open</b>            |                                                                                                    |                                                                                                    |             |  |  |
|------------------------|----------------------------------------------------------------------------------------------------|----------------------------------------------------------------------------------------------------|-------------|--|--|
|                        | Look in: <b>1 H</b> y Documents ▲                                                                                           | ←自び囲                                                                                                   |             |  |  |
| My Recent<br>Documents | From Look in: select where<br>you want to save your<br>$search(s)$ – ie desktop to attach<br>to an email or portable drive. | ed Files<br>lintehnnks<br>Drafts                                                                       |             |  |  |
| Desktop                | <b>1</b> Downloads<br>Freecom                                                                                               | SightSpeed Recordings<br>) Snagit                                                                      |             |  |  |
| My Documents           | Groove Workspace Templates<br><b>Hall</b> My Data Sources<br>My Digital Editions<br>My Doc-To-Help Projects                 | SnagIt Catalog<br>Snagit Stamps<br>) Vidyo Desktop<br>Vicion Hear Accidence, filed                     |             |  |  |
|                        | My eBooks<br>My Google Gadgets<br>My Music<br>My Pictures                                                                   | In File Name: type in a<br>file name which best<br>describes the search(s)<br>you are going to export. |             |  |  |
|                        |                                                                                                    |                                                                                                    |             |  |  |
| My Network<br>Places   | Blood Pressure Searches.VisSrch<br>File name:                                                                               |                                                                                                    | <b>Open</b> |  |  |
|                        | Files of type:<br>Vision Search Files (".VisSrch)                                                                           |                                                                                                    | Cancel      |  |  |

*Example Open screen with Look in and File name highlighted*

- 5. Click **Open** to create the file. The file extension name is .VisSrch.
- 6. Next, add the searches to the file. There are two options for export:

#### **Export from the Ad-hoc Search and Reporting List**

From the reporting list, right click and select **Export**, or drag and drop into the Search export and import section.

| Search export and import<br>C:\Documents and Settings\Emma\My Documents\BP Searches.VisSrch-<br>$\cdots$                                                |  |  |  |  |
|----------------------------------------------------------------------------------------------------|--|--|--|--|
| 24/02/2011<br><b>BP</b> Recall<br>24/02/2011 The INPS Practice G12345                                                                                   |  |  |  |  |
| 24/02/2011 Atenolol 100 issued in the last 6 24/02/2011 The INPS Practice G12345<br>months                                                              |  |  |  |  |
| <b>O</b> Pct Searches                                                                                                    |  |  |  |  |
| Q 23/02/2011 Diasolic >120<br>24/02/2011 The INPS Practice G12345                                                                                       |  |  |  |  |
|                                                                                                    |  |  |  |  |
| searches are displayed with the search<br>description, the last edited date, the export<br>date, the exporting practice name and<br>national identifier |  |  |  |  |

*Search export and import section with batch and individual searches*

#### **Export From the Batch Folder List**

Drag a batch folder from the **Batch** section of the **Search and Reports** screen and drop it into the **Search export and import** section. You can also drag and drop individual searches from the batch folder.

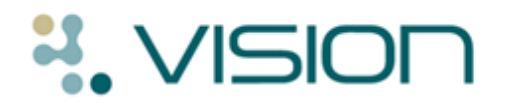

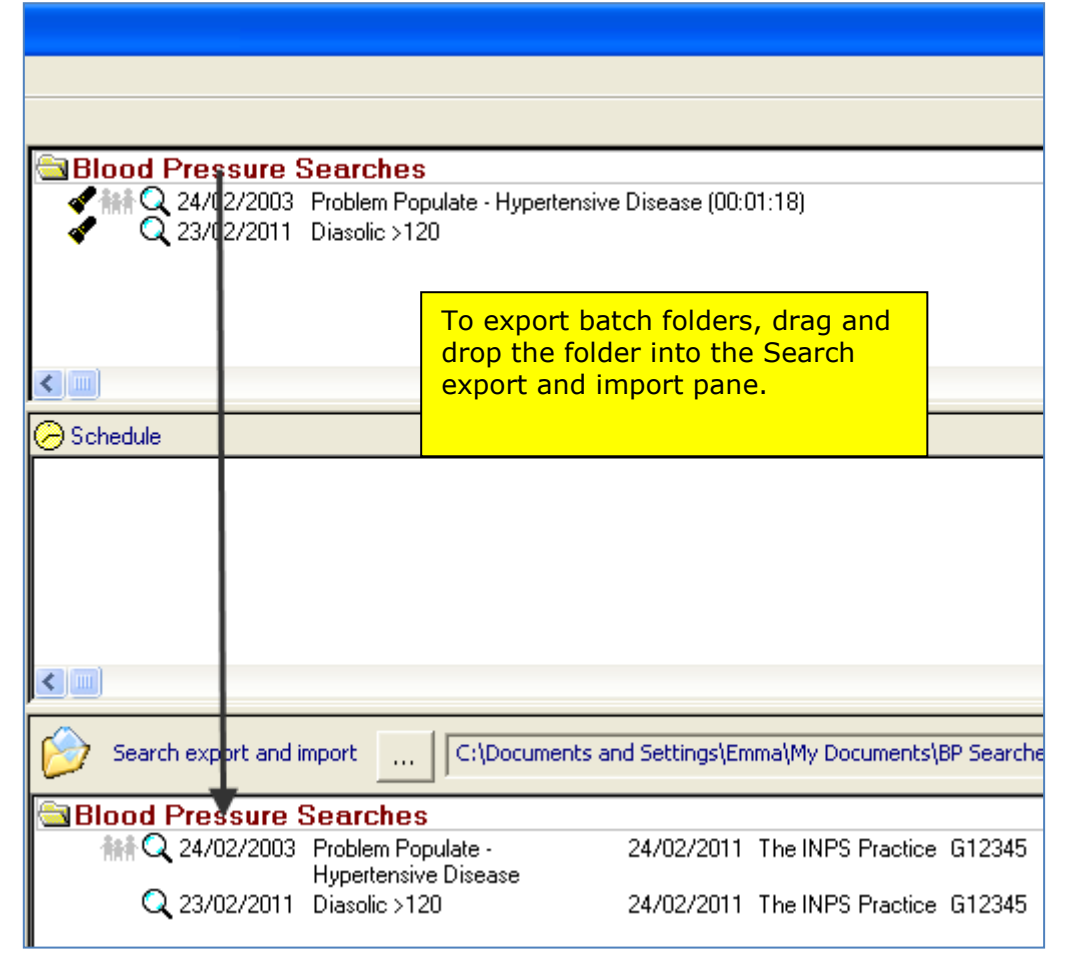

*Add a batch folder to the Searches export and import pane*

Points to note about exporting batch folders:

- Searches can be duplicated across batches, you cannot have  $\mathbf{r}$ duplicate ad-hoc searches in your export file.
- Batch folder names can be duplicated in the Search and Report  $\bullet$ module, however, you cannot export batch files with the same name, even if they do contain different searches, in the same export file.
- Batches can contain other types of reports as well as ad-hoc searches, but you will be informed that these reports have not been included for export.
- 7. Your searches are now included in the .VisSrch file (see "[Exclusions for](#page-8-0)  [Export:](#page-8-0)" on page [5\)](#page-8-0) and can be imported elsewhere. Please make sure you have completed your export before taking a copy of the file or moving it.

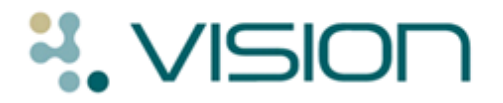

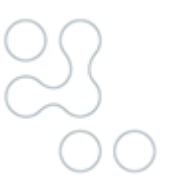

#### <span id="page-8-0"></span>**Exclusions for Export:**

All searches are validated before they are exported. They will not be exported if they contain the following attributes:

#### **Local Names/Organisations**

You cannot export searches with criteria that contain the following organisational/practice specific attributes:

- Clinician
- Authoriser
- Operator
- GP  $\bullet$
- Hospital
- Department  $\bullet$
- Person
- **PCT**
- TP
- HB
- Insurance

If one of the above criteria is found in a search, a message displays detailing the attribute: "*Search"nnnn" cannot be exported as it contains references to locally defined attributes: Patient Details – Registered GP".*

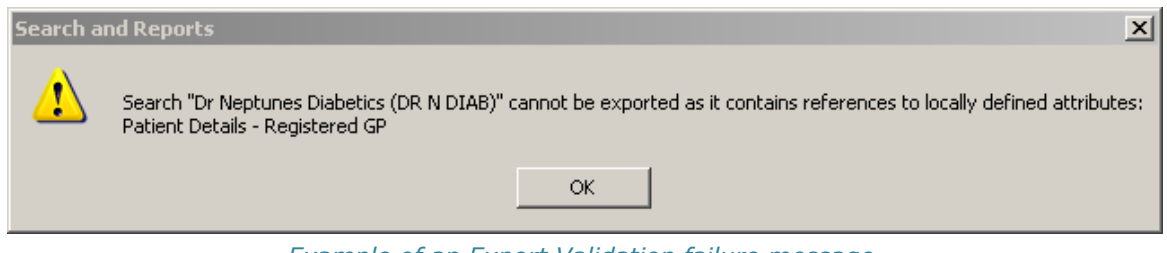

*Example of an Export Validation failure message*

#### **Group Input**

Group Inputs are not exported as part of the Search **unless**:

- $\bullet$ They are part of a Batch where the Group Input search derives from the group output of another search included in the Batch.
- They are selected from a Clinical Audit line. If the receiving practice does not have the corresponding Clinical Audit with the group, they are prompted to amend the search.

When a group is stripped from the search before export, you are prompted with the following "*Search "nnnn" has local input group "nnnn" which has been removed on exported version*"

#### **Custom Report Formats**

Custom Report Formats are also not exported with searches.

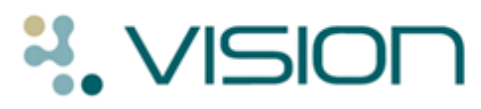

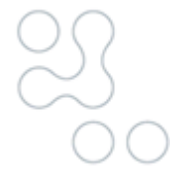

### <span id="page-9-0"></span>*Importing*

To import one or multiple searches, you must first locate the saved .VisSrch import file (ie, from disk, portable device, email), you can then place the required search(s) into your ad-hoc search and reporting list:

- 1. In **Search and Reports**, go to the new Search Export and Import pane.
- 2. Click , an **Open** screen is displayed.
- 3. In **Look in:** select the source of the files you are importing from the available list (ie the drive letter of your data stick, your desktop after saving it from an email attachment etc). VES practices can navigate to their local machine.
- 4. Select the required .VisSrch file, click **Open**.

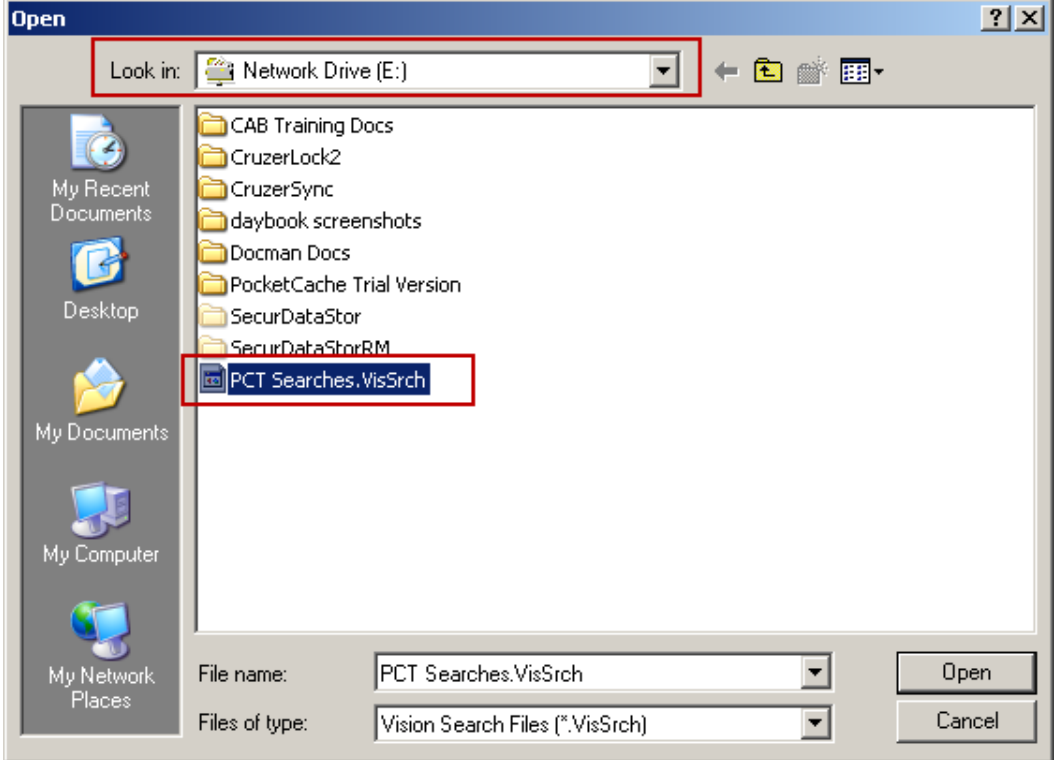

*Open screen with Look in and a .VisSrch file highlighted*

5. The selected file opens in the **Search export and import** section of the **Search and Reports** screen, with all the included searches listed.

| Search export and import | E:\PCT Searches.VisSrch                       |                                     |  |
|--------------------------|-----------------------------------------------|-------------------------------------|--|
|                          | Q 14/02/2011 Under 5's with Asthma Data       | 15/02/2011 The INPS Practice G12345 |  |
|                          | Q 16/08/2010 Problem Populate - Diabetes      | 15/02/2011 The INPS Practice G12345 |  |
|                          | 精Q 16/08/2010 Problem Populate - Epilepsy     | 15/02/2011 The INPS Practice G12345 |  |
| Batch                    |                                               |                                     |  |
|                          | Q 02/12/1997 Default Encounter Report         | 15/02/2011 The INPS Practice G12345 |  |
|                          | Q 02/12/1997 Default All Clinical Data Report | 15/02/2011 The INPS Practice G12345 |  |
|                          |                                               |                                     |  |

*Example of expanded .VisSrch file*

6. You can now import the searches into Vision. There are two options for Import:

#### **Import Individual Searches**

From the **Search export and import** pane, right click on a non-batch search and select **Import** or drag the search and drop it in the Ad-hoc Search & Reporting list.

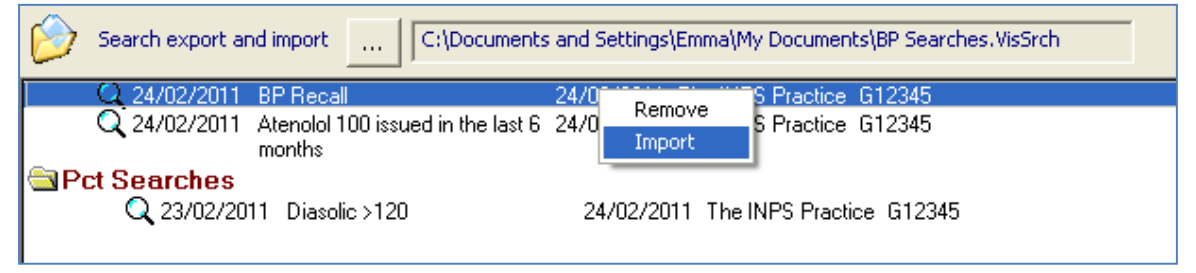

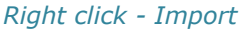

#### **Import Batch Searches**

From the Search export and import pane, right click on the batch folder and select Import, or drag and drop the batch folder into the **Ad-hoc Search and Reporting** list. The folder displays in your batch searches pane.

**Note** - You cannot import an individual search from a batch folder.

- 7. You can optionally change the name of the search or batch file before they are saved if required.
- 8. Click **OK** to save. If the file name already exists you are prompted *"There is already a search named nnnn Please enter a unique name."*

The searches are displayed in your Ad-hoc Search and Reporting list and any batch folders are displayed in your batch folder pane.

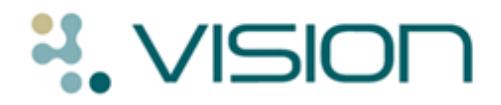

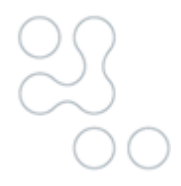

# <span id="page-11-0"></span>**Searching for Changes**

We have added a new attribute called **Modified** to every search entity. This allows you to search for entities that have been changed.

- **Equals Yes** searches edited items only.
- **Equals No** searches unedited items only.

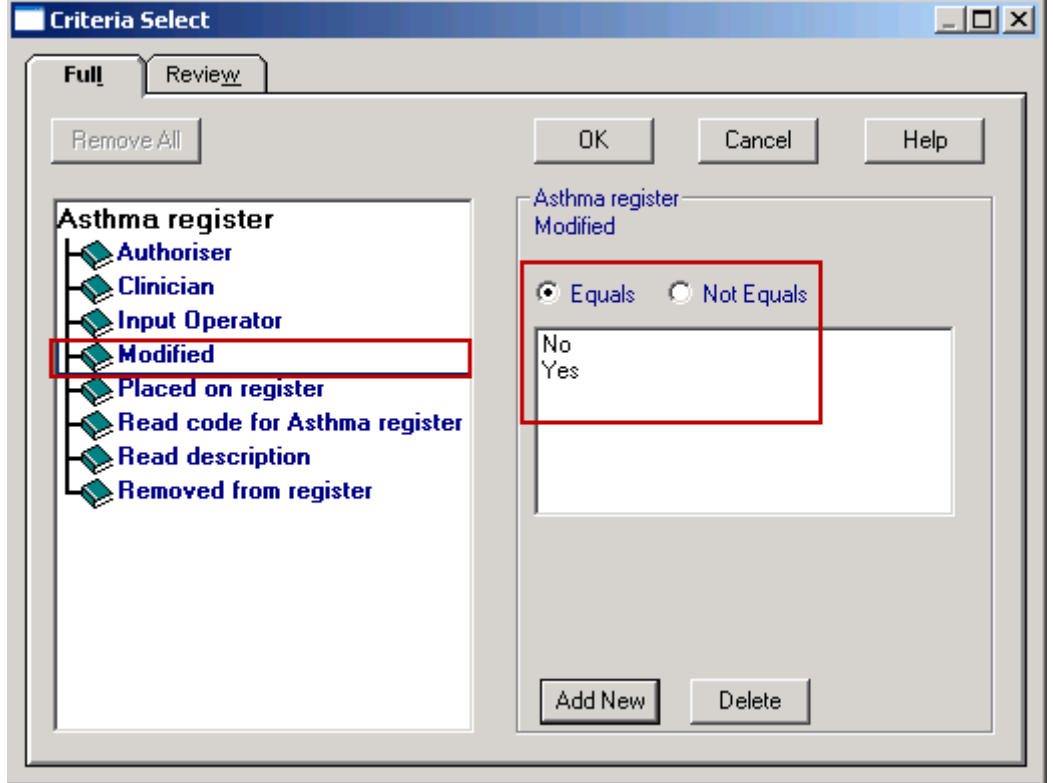

*Criteria Select with Modified and its options highlighted*

There is also a Modified column in the Report Output – View screen. You can add the Modified attribute to the Print Format for Summary and Standard Reports. See "" on page .

| <b>View of Patient Details</b><br>. . |              |                       |               |            |                           |                |           |   |
|---------------------------------------|--------------|-----------------------|---------------|------------|---------------------------|----------------|-----------|---|
| Modified                              | Surname      | <b>First Forename</b> | Date of Birth | <b>Sex</b> | <b>Current NHS Number</b> | Registered GP  | TP/HB/CSA |   |
| No                                    | <b>Simon</b> | Ciaran                | 29/11/1918    | Male       | 400 010 4756              | Dr Fiona Venus | Leeds     |   |
| No                                    | Beaney       | Elizabeth             | 01/07/1923    | Female     | 400 027 4651              | Dr Fiona Venus | Leeds     |   |
| Yes                                   | Coumbe       | Pamela                | 24/07/1942    | Female     | 400 045 7764              | Dr Mel Earth   | Leeds     |   |
| No                                    | Honeybun     | Eileen                | 22/05/1940    | Female     | 400 074 4283              | Dr Fiona Venus | Leeds     | ▼ |
| $\blacktriangleleft$                  |              |                       |               |            |                           |                |           |   |
| OK<br>Records<br>10824                |              |                       |               |            |                           |                |           |   |

*Report Output – View, Modified column highlighted*

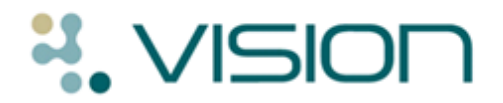

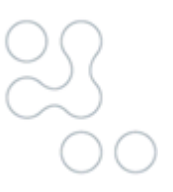

## <span id="page-12-0"></span>**Report Output Changes**

The **Vision Identifier** and **Modified** attributes are now available to be added to Patient Print Format for the Summary and Standard Report Outputs.

- 1. In a Search, go to **Report Output**, select either **Summary Report** or **Standard Report**.
- 2. Go to **Edit Report Output**.

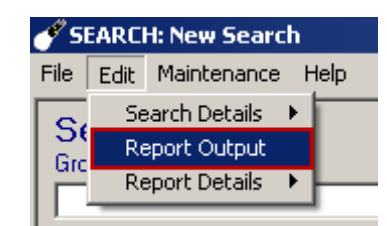

*Edit menu with Report Option highlighted*

- 3. From **Report Format Patient Format**, select the format you want to change or click **New Format** (for New Format, you must enter a name and description).
- 4. Select the required attribute (ie Modified or Vision Identifier) from the **Available Attributes** list. Click **Add>>** to add the new attribute to the end of the print list or **Insert>>** to add the new attribute one above the attribute highlighted.

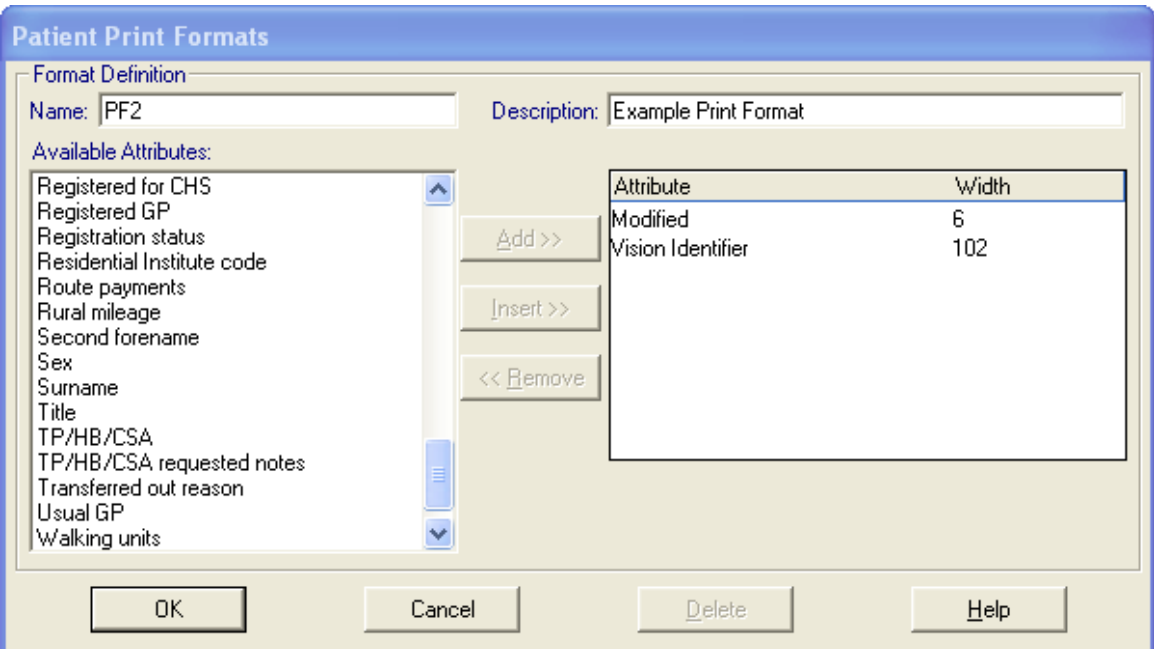

*Patient Print Formats with Vision Identifier added*

5. Click **OK** to save.

**Note** – You cannot change the default patient print format.

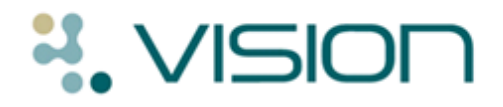

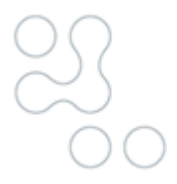

# <span id="page-13-0"></span>**Patient Report – Date From**

We have now included an optional **Date From** box in the Patient Reports **T** screen. This allows you to apply a from date to certain entities (see "[Patient Report Criteria](#page-14-0)" on page [7\)](#page-14-0):

- 1. From **Reporting Search and Reports**, select Patient Reports **...**
- 2. Select the **Report Type** you require.
	- You cannot enter a Date From if you have selected the Search Name option as this uses criteria from your specified search.
	- If you leave the Date From blank, the Report reverts to its default  $\bullet$ settings.
- 3. Click into **From date** and set the date range required ie **t-2y** for records with in the last 2 years.

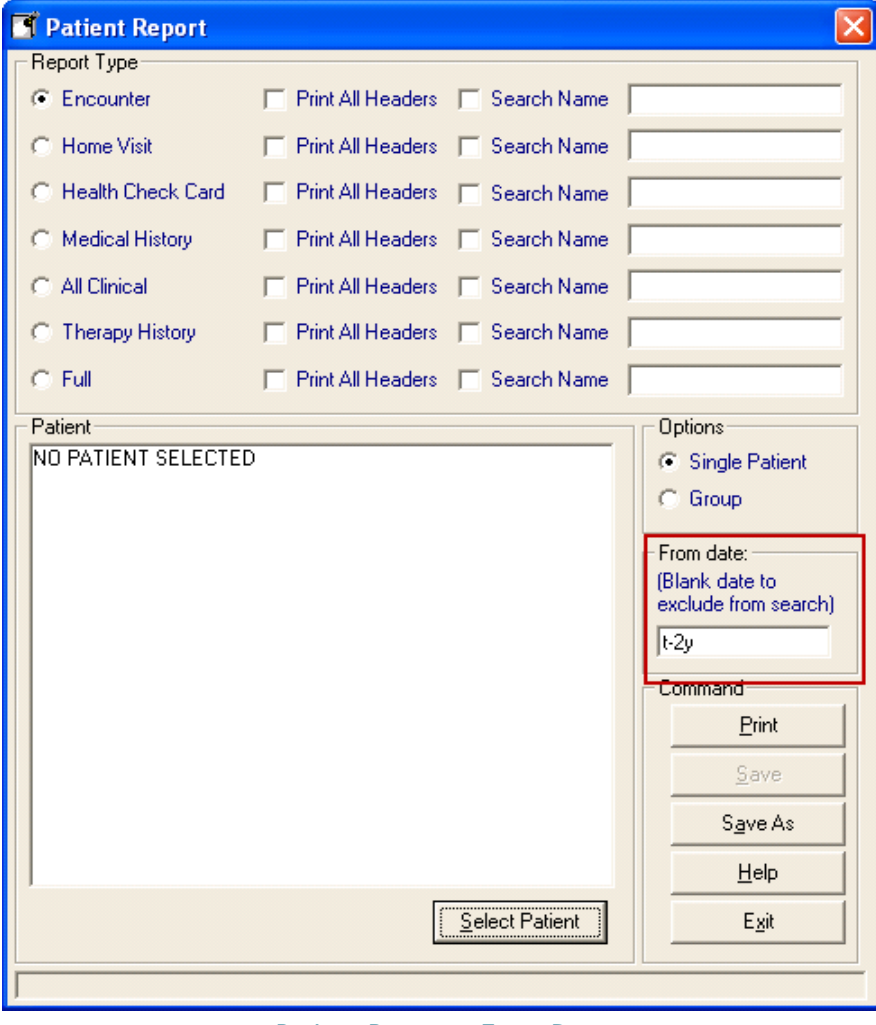

*Patient Report – From Date*

- 4. Select your patient or choose the group you would like to report on.
- 5. Click **Print** and select from Printer, File or Window.

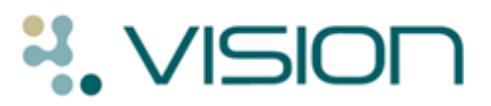

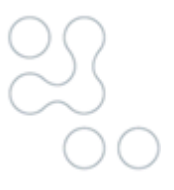

### <span id="page-14-0"></span>**Patient Report Criteria**

The following table lists each report type and entities. It shows the entities that the **Date From** option affects and the entities that are date restricted by default and cannot be changed. **Note** – Recalls are included by their Recall Date NOT the Event Date.

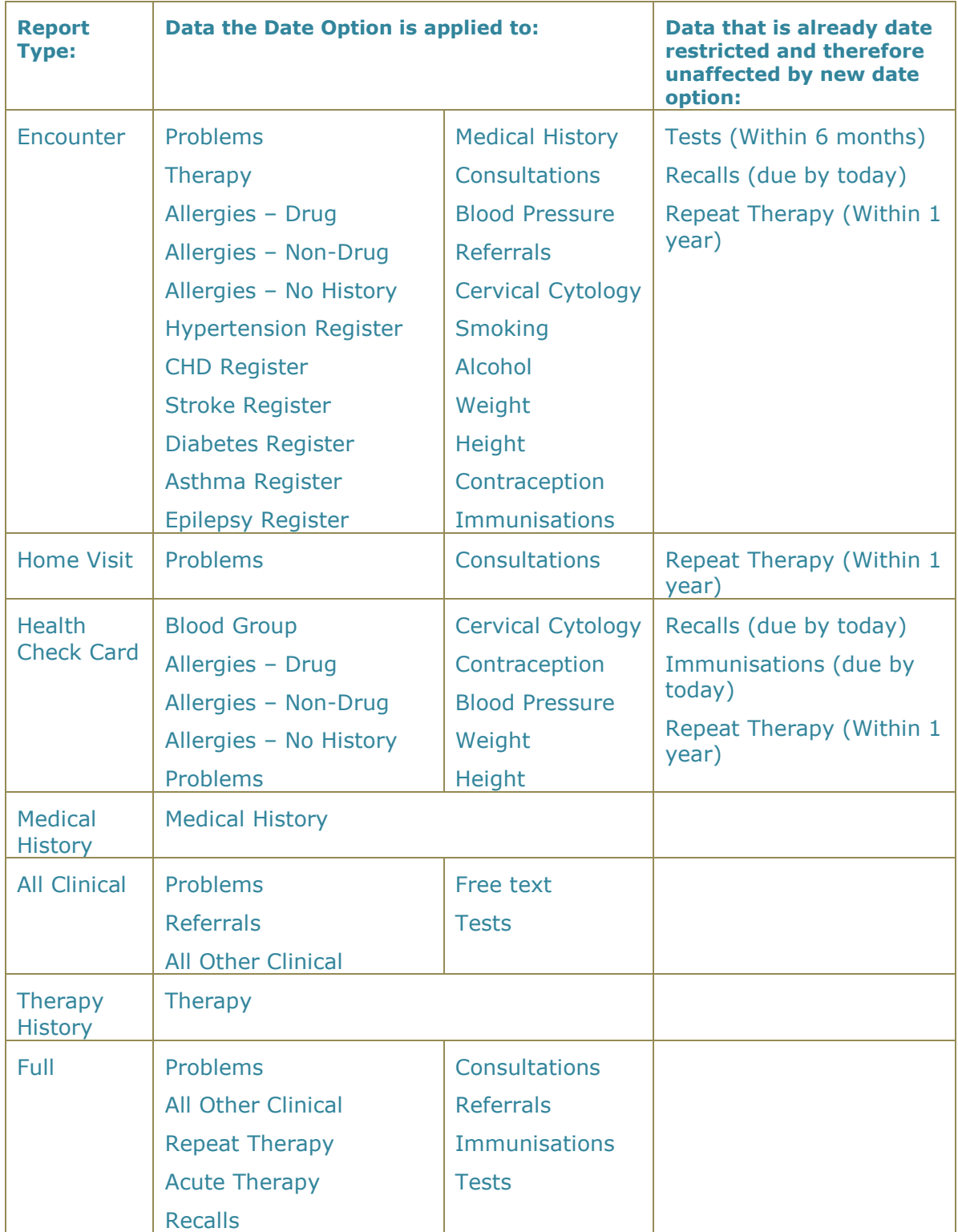